# **Google Apps**

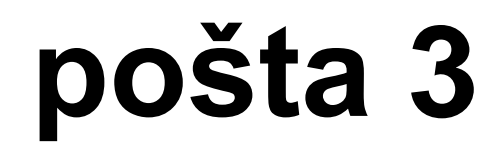

**verze 2012**

### <span id="page-1-0"></span>**Obsah**

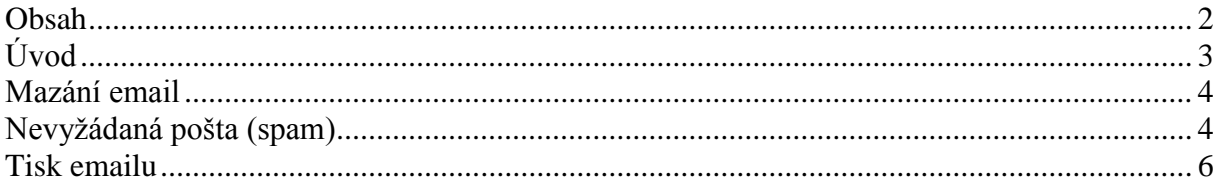

## <span id="page-2-0"></span>**Úvod**

V dnešní době chce mít každý své informace po ruce. Díky Internetu a online aplikacím je to možné. K práci s těmito aplikace potřebujete pouze počítač připojený k Internetu a internetový prohlížeč. Dokumenty, poštu nebo třeba plánovací kalendář máte přístupný odkudkoli.

Jedním z balíku takových online programů je Google Apps for Education. Umožňuje spravovat poštu, vytvářet a sdílet dokumenty a weby, komunikovat mezi uživateli.

Naše škola zřizuje pro všechny žáky a učitele emailové schránky na službě Google Apps. Do své emailové schránky může uživatel přistupovat odkudkoli a stačí mu k tomu libovolný internetový prohlížeč.

Rozepisovat se více o výhodách používání elektronické pošty již snad dnes nemá ani smysl. Snad každý má založenou svou emailovou schránku a využívá ji. Gmail od Googlu však přináší řadu vylepšení, která jsou "vysoce návyková" a usnadňují každodenní práci. Jistě si brzy oblíbíte například štítky, seskupování emailů do konverzací a další vychytávky.

#### <span id="page-3-0"></span>**Mazání email**

Schránka služby Google Apps má takovou velikost, že není potřeba emaily mazat. Pokud byste jednotlivý email přesto chtěli smazat, stačí ho otevřít a použít tlačítko Smazat.

Zajímavější možnost je hromadné mazání emailů. Nalevo od odesilatele zaškrtněte zaškrtávací čtverec  $\left( \frac{1}{\sqrt{2}} \right)$  těch emailů, které chcete smazat. Následně použijte tlačítko *Smazat (ikona koše)*. Emaily se přesunou do koše, ze kterého je můžete do určitého času ještě vrátit zpět.

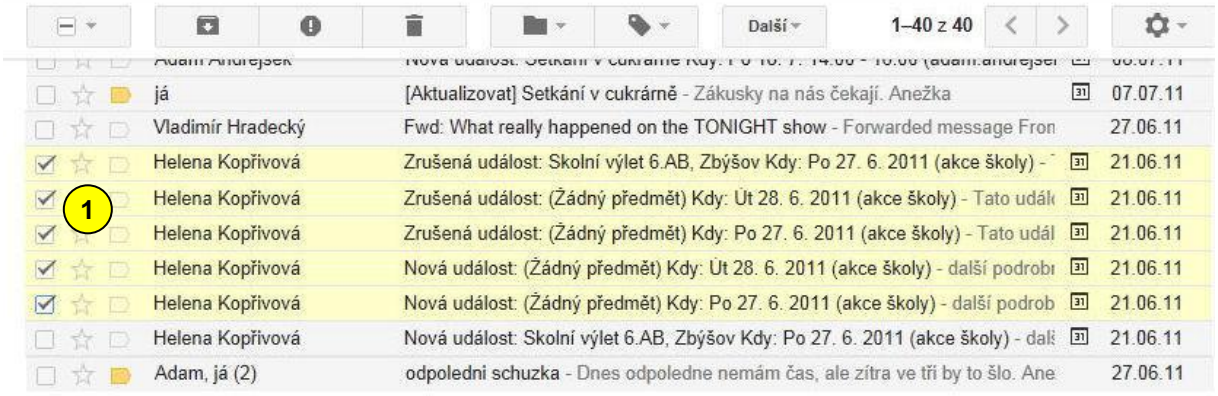

Koš můžete otevřít kliknutím na položku *Vice* (2) v levé navigaci (ta se změní na tlačítko *Méně*) a následně na položku *Koš* (3).

Otevře se vám složka *Koš.* Koš můžete vysypat, a tím emaily úplně odstranit. Slouží k tomu tlačítko *Smazat navždy* (4) pro vybrané emaily nebo *Vysypat koš* 5 pro všechny zprávy v koši. Emaily můžete vrátit zpět do doručené pošty kliknutím na tlačítko Přesunout do **6** a následně výběrem položky Doručená pošta. Nezapomeňte předem označit emaily, se kterými chcete pracovat.

Doručená pošta (2) S hvězdičkou Důležité Odeslaná pošta Koncepty Adam Priorita Reagovat Různé **2** Méně -Chaty Všechny zprávy Spam **3** Koš Spravovat štítky

Vytvořit nový štítek

**NAPSAT** 

<span id="page-3-1"></span>Emaily, které jsou v koši více, než 30 dní se automaticky mažou.

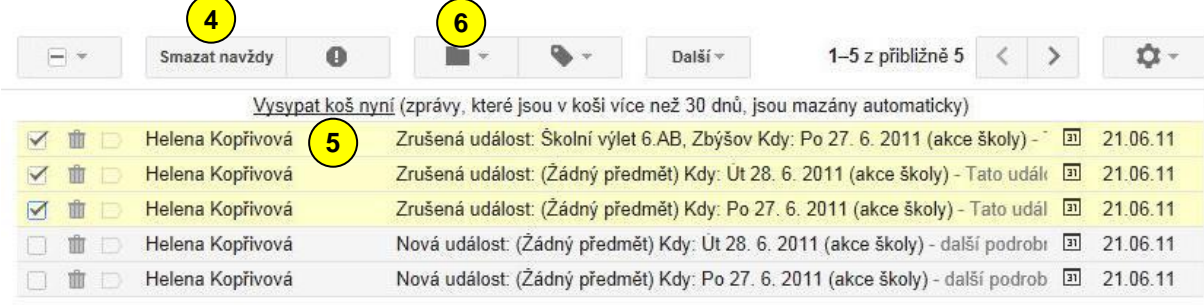

#### **Nevyžádaná pošta (spam)**

Ve vaší schránce vás může zdržovat a obtěžovat spam, neboli nevyžádaná pošta. Pošta služby Google Apps má velmi dobrý antispamový filtr. Emaily, které označí jako spam, ukládá do složky pojmenované *Spam*.

Tuto složku můžete otevřít kliknutím na položku *Více* v levé

navigaci (ta se změní na tlačítko *Méně*) a následně na položku *Spam* (2). Jednou za čas je dobré zkontrolovat, jestli se do této složky nedostanou emaily, které nejsou spamem. Takový email označte a klepněte na tlačítko

**1**

*Není spam* . **3** Pokud chcete vybrané spamy odstranit, označte je a použijte tlačítko *Smazat navždy* (4). Všechny spamy pomůže odstranit tlačítko *Smazat* všechny spamy nyní  $\left($ **5**).

Spamy, které jsou ve složce *Spam* více, než 30 dní se automaticky mažou.

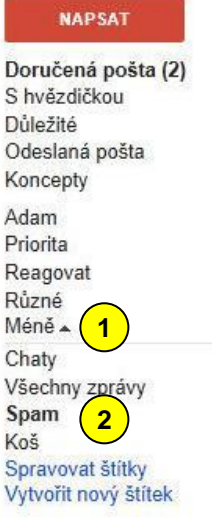

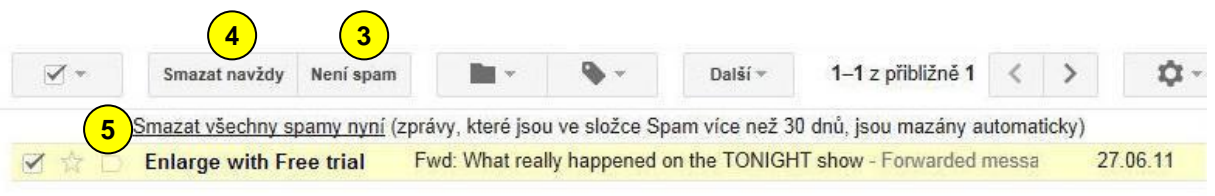

#### <span id="page-5-0"></span>**Tisk emailu**

Někdy je potřeba email vytisknout. Otevřete příslušnou zprávu. Klepnutím na trojúhelníček vedle odkazu Odpovědět  $\left( \frac{1}{\sqrt{2}} \right)$  v pravé části okna, se objeví další možnosti. Vyberte možnost *Tisknout* 2. Další možností je ikona tiskárny nad tímto tlačítkem <sup>3</sup>.

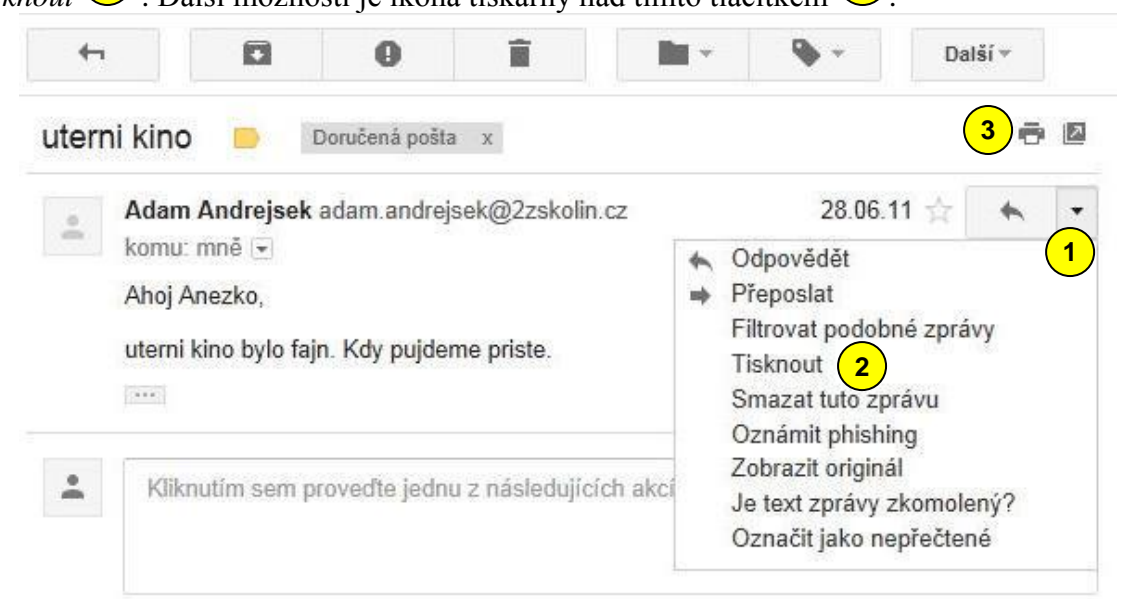

Následně se v novém okně otevře verze emailu pro tisk a dialogové okno *Tisk*. V něm vyberte tiskárnu a potvrďte tlačítkem *Tisk .* **4**

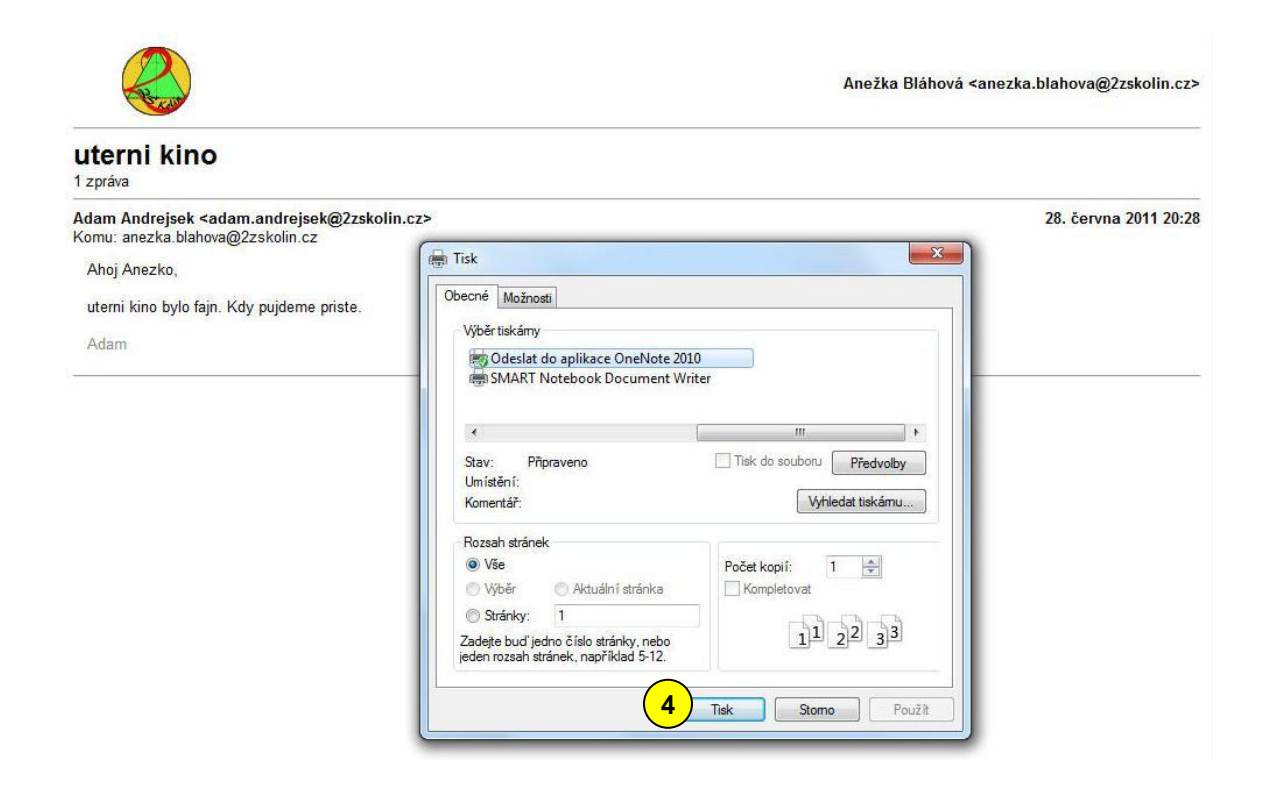

#### **ZÁKLADNÍ ŠKOLA KOLÍN II., KMOCHOVA 943 škola s rozšířenou výukou matematiky a přírodovědných předmětů**

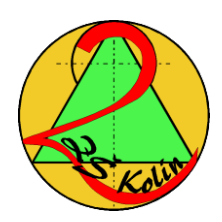

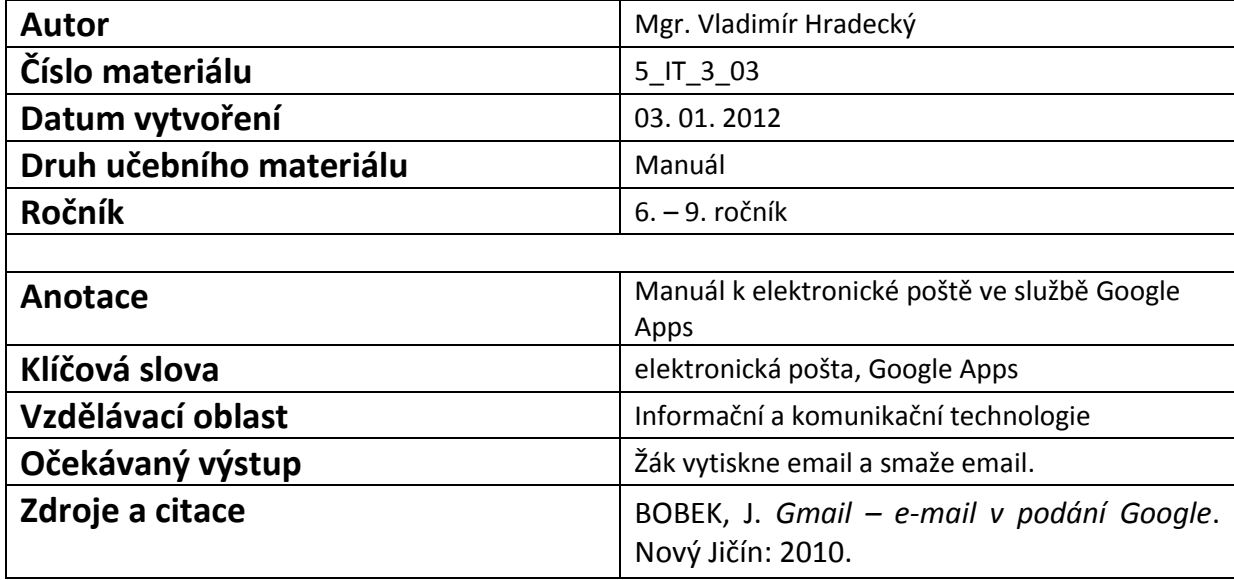

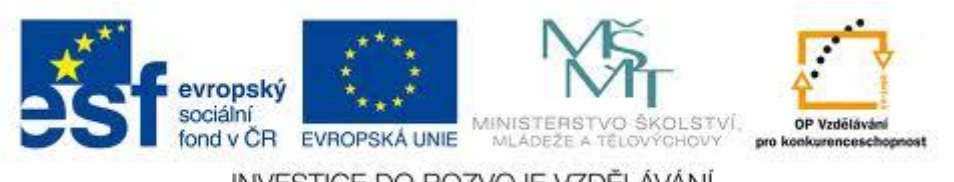

INVESTICE DO ROZVOJE VZDĚLÁVÁNÍ